# **Iniciación a la Astronomía en Primaria y Secundaria — Stellarium y Astrolabio**

**Getting started in Astronomy for Primary and Secondary education— Stellarium and Astrolabe**

Manuel García Piqueras<sup>(1) (2)</sup>, María Sotos Serrano<sup>(1)</sup>, Ana González Guzmán<sup>(2)</sup>, José Manuel Diego Mantecón<sup>(3)</sup>

> manuel.gpiqueras@uclm.es, maria.sotos@uclm.es, agguzman12@gmail.com, josemanuel.diego@unican.es

 $<sup>(1)</sup>$ Universidad de Castilla-La Mancha (España),  $<sup>(2)</sup>$  IES Tomás Navarro Tomás de Albacete</sup></sup> (España), (3) Universidad de Cantabria (España)

#### **Resumen**

El objetivo es mostrar los aspectos básicos de la astronomía relacionados con la geometría y las matemáticas en general. Utilizaremos dos instrumentos fundamentales: Stellarium y Astrolabio. Stellarium es un software que actúa como un planetario; este programa se puede descargar en múltiples dispositivos. Por otro lado, un astrolabio es un instrumento antiguo que da las posiciones de las estrellas para una fecha determinada. Se mostrarán las pautas básicas necesarias para construir un astrolabio definido en una cierta latitud. Veremos cómo realizar diferentes operaciones astronómicas fundamentales usando ambos instrumentos.

Palabras clave: Educación primaria y secundaria, Astronomía, Stellarium, Astrolabio.

#### **Abstract**

The aim is to show basic aspects of astronomy related to geometry and mathematics in general. We will use two fundamental instruments: Stellarium and Astrolabe. Stellarium is a software which acts as a planetarium; this program can be downloaded on multiple devices. On the other hand, an astrolabe is an ancient instrument which give the positions of the stars for a date. It will be showed the basic guidelines necessary to build an astrolabe for a certain latitude. We will see how to perform different fundamental astronomical operations using both instruments.

Keywords: Primary and secondary education, Astronomy, Stellarium, Astrolabe.

## **1. Introducción**

Un astrolabio es un instrumento diseñado en la antigüedad que llegó a ser muy popular durante la Edad Media. Permite realizar centenares de operaciones astronómicas. El astrolabio utiliza la proyección estereográfica para trasladar los objetos situados en la bóveda celeste en una superficie plana. Toda transformación de la esfera en el plano tiene asociado un error, sin embargo, en el caso de la proyección estereográfica se consiguen salvar dos cuestiones importantes:

- 1) Se conservan los ángulos
- 2) Se conservan las circunferencias.

El astrolabio no hace más que imitar el movimiento de la bóveda celeste a ojos de un observador situado en la superficie terrestre (Morrison, 2007).

Para familiarizarnos con los principios básicos astronómicos utilizaremos el programa Stellarium, que es un software gratuito (CHEREAU, F. et al, 2017). Stellarium es un planetario realizado mediante un software que integra una serie de algoritmos muy potentes y asociados a una base de datos extensísima. Es gratuito y es código abierto, por lo que está soportado por una amplia comunidad de programadores, astrónomos, matemáticos, ingenieros…

### **2. Introducción al programa Stellarium**

Para descargarlo en nuestro computador entramos en la página web siguiente: http://stellarium.org/es/

En ella escogemos la descarga que se ajuste a nuestro caso particular (Windows, Macintosh…) y seguimos los pasos que nos indique el instalador (realizamos una instalación típica). Una vez instalada, iniciamos la aplicación Stellarium. Antes de ponerse a trabajar con él tenemos que configurarlo. En la parte lateral izquierda (Fig. 1)

García-Piqueras, M., Sotos-Serrano, M., González-Guzmán, A., Diego-Mantecón, J.M. (2018) Iniciación a la astronomía en Primaria y Secundaria — Stellarium y Astrolabio. *Sociedad de la Información*, nº 58, 16-28.

hay un menú emergente que contiene una especie de 'Rosa de los Vientos' y se titula 'Ventana de Ubicación'.

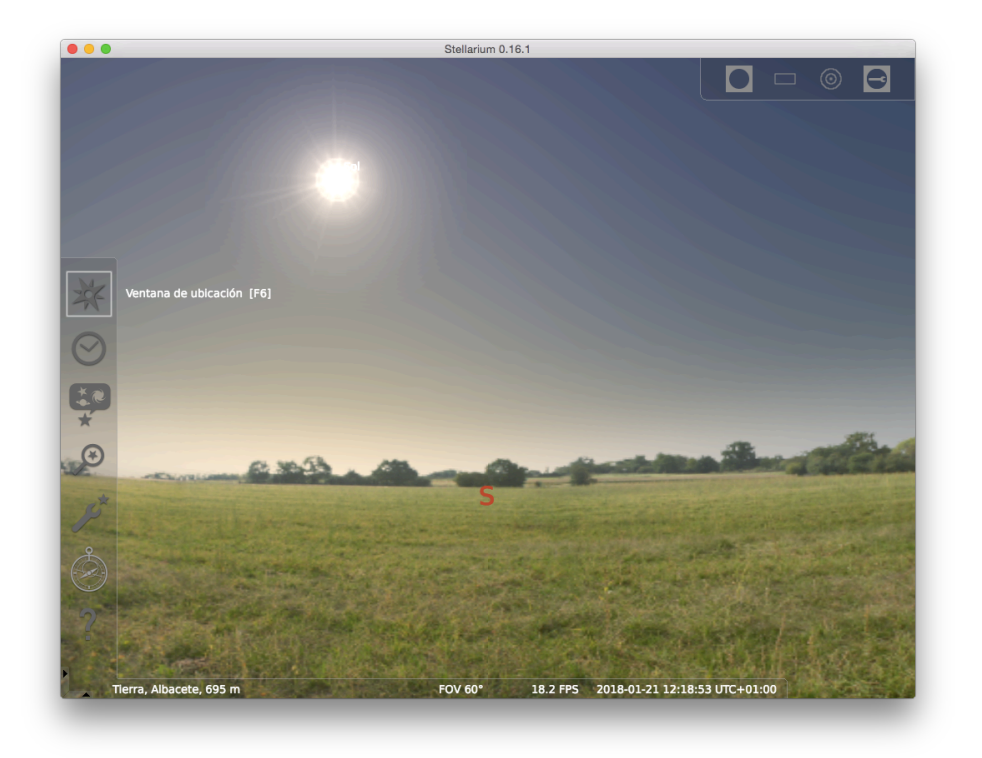

*Figura 1. Ventana principal de Stellarium y menú emergente izquierdo*

Al seleccionar 'Ventana de Ubicación', basta con pulsar la tecla [F6], accedemos a la ubicación por defecto del programa (Fig. 2). Podemos cambiarla poniendo el nombre de nuestra localidad, e incluso podemos poner nuestra latitud y longitud directamente. Nos aseguramos también de que la hora que nos marque sea la correcta (si no fuera así, deberíamos comprobar que la ubicación que hemos especificado es la correcta).

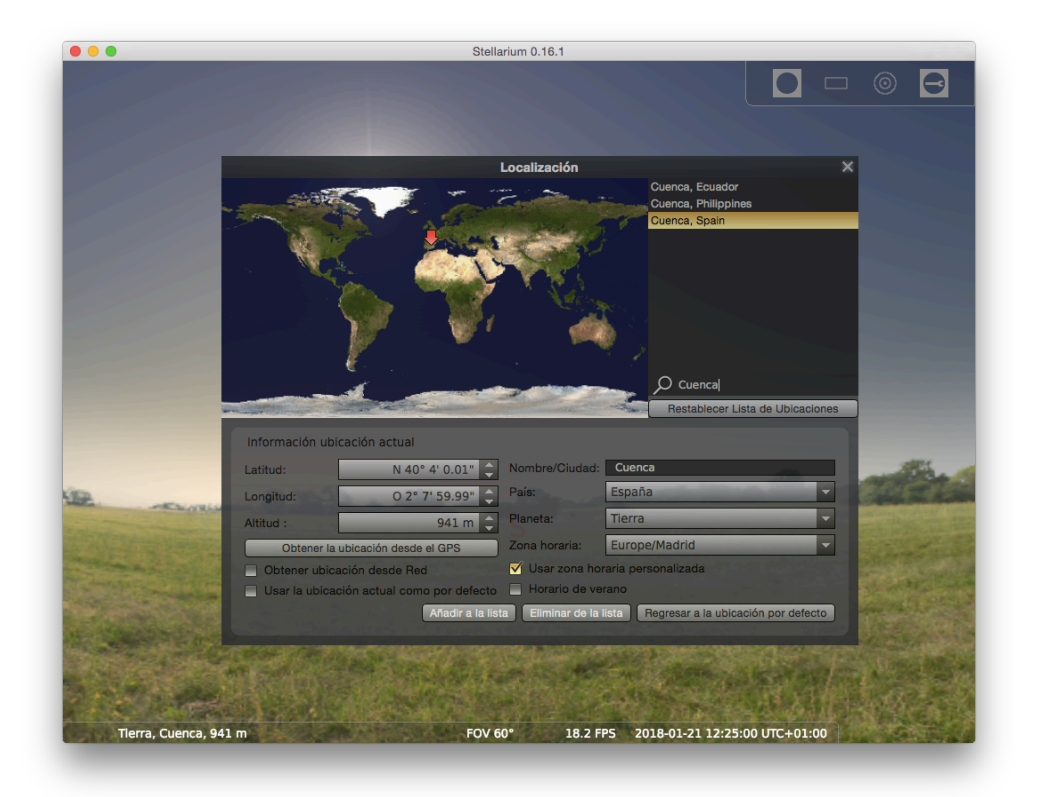

*Figura 2. Ventana de ubicación*

Una vez que hayamos realizado correctamente la configuración de la zona geográfica, podemos cerrar la ventana emergente de ubicación y volver a la ventana principal; en su parte inferior, tiene un menú emergente que nos ayuda a visualizar mejor el firmamento (Fig. 3). Hay muchas opciones, pero nos centraremos en las más importantes (basta con pulsar la letra que hay al lado de la opción entre corchetas para activar/desactivar dicha opción):

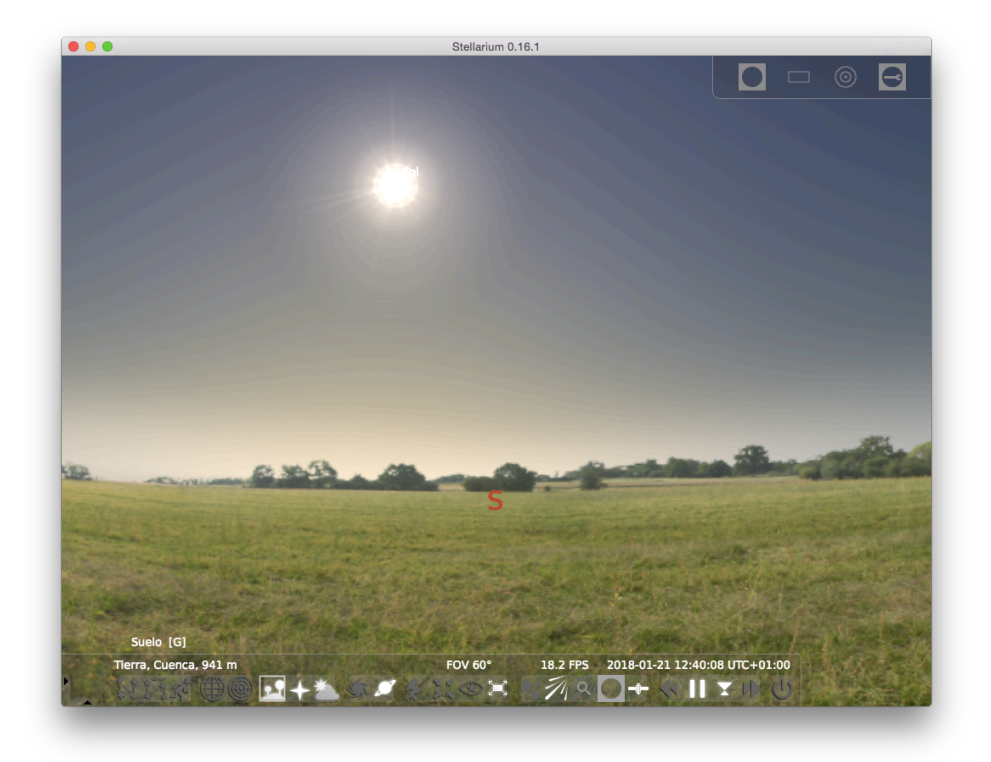

*Figura 3. Menú emergente inferior en la ventana principal de Stellarium.*

Suelo [G], puntos cardinales [Q], atmósfera [A], establecer ritmo normal del tiempo [K], disminuir la velocidad del tiempo [J], aumentar la velocidad del tiempo [L], establecer la fecha y hora actuales [8]…

En el menú emergente lateral (Fig. 4), también es muy importante la opción 'Ventana fecha/hora', que puede iniciarse mediante la tecla [F5], pues podemos cambiar de forma directa la fecha y hora de forma directa, sin necesidad de avanzar ni rebobinar (Fig. 5).

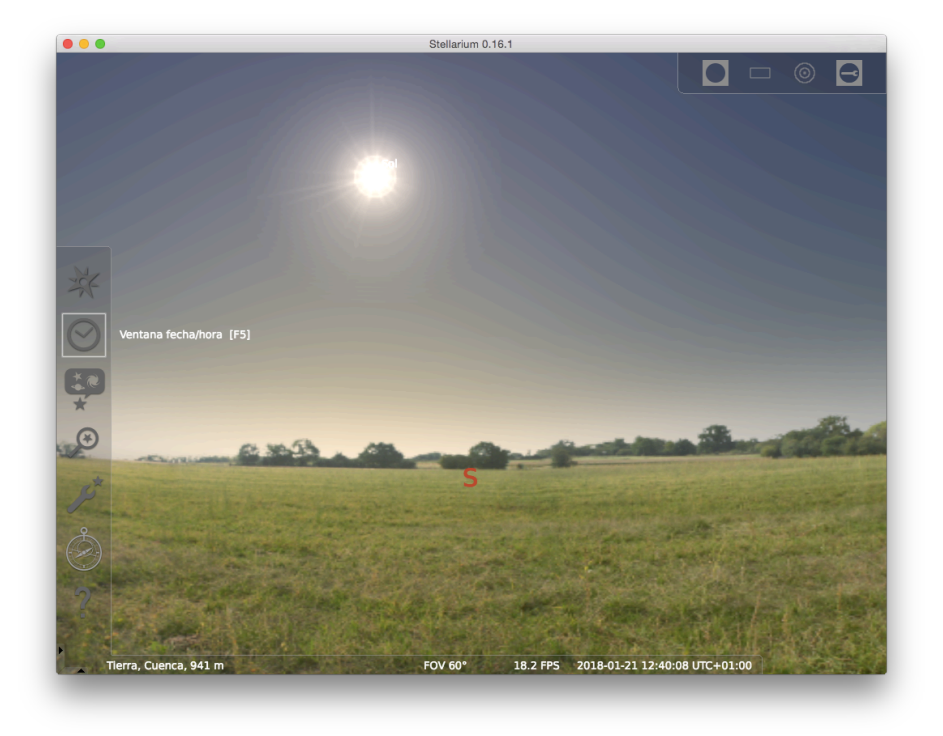

*Figura 4. Menú emergente lateral con la opción 'Ventana fecha/hora' marcado.*

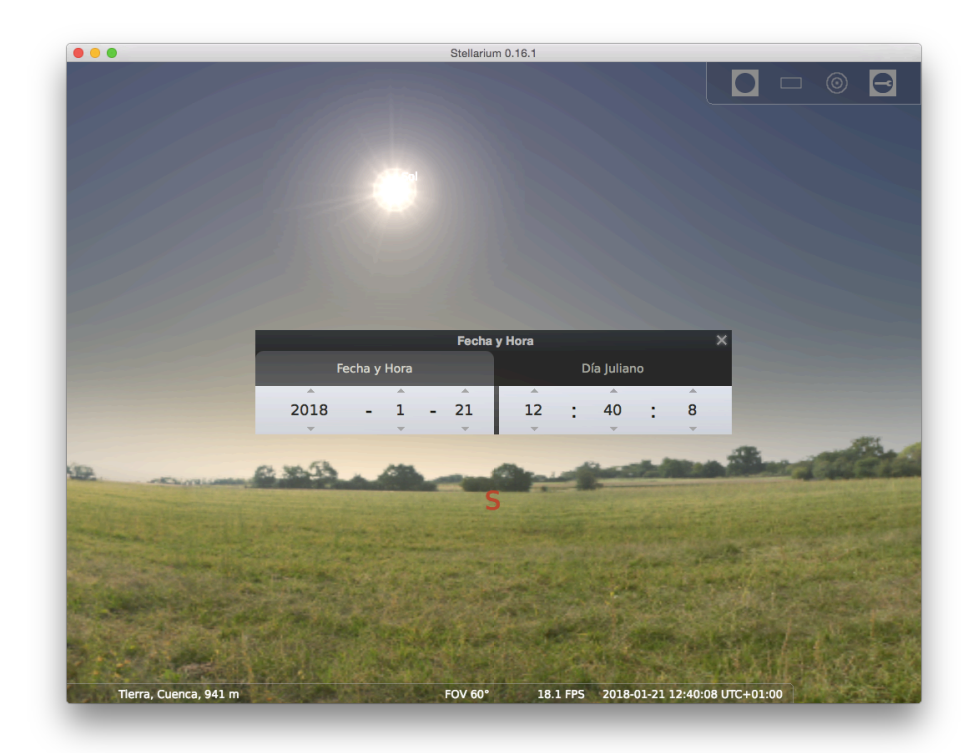

*Figura 5. Ventana Fecha y Hora.*

También es importante, en dicho menú lateral emergente, la opción 'Ventana de Búsqueda' [F3], ya que podemos escribir ahí la luna, el planeta, la estrella…, o cualquier objeto astronómico que deseemos localizar en el planetario (Figs. 6 y 7).

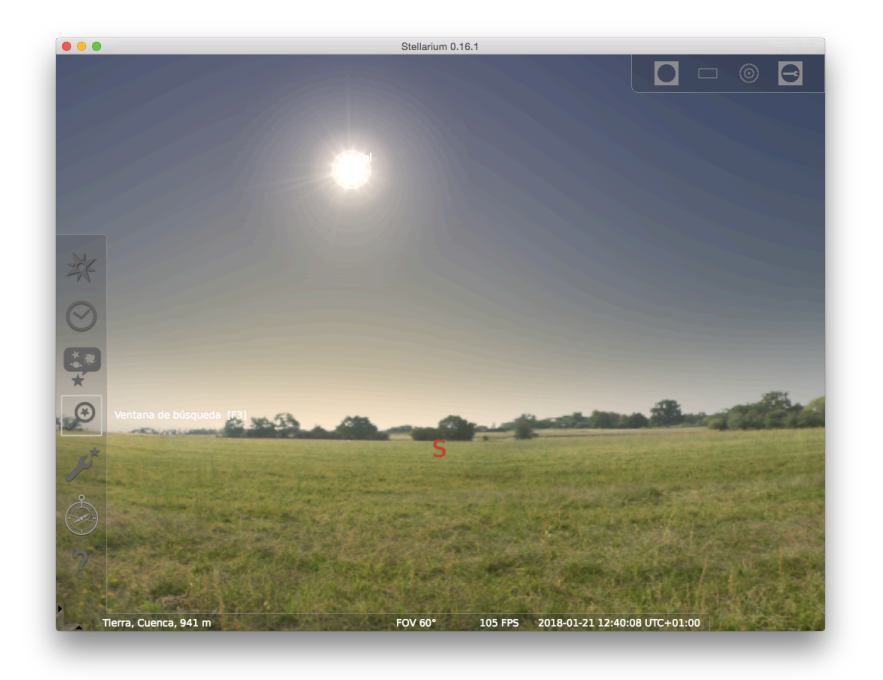

*Figura 6. Menú emergente lateral con la opción 'Ventana de búsqueda' marcado*

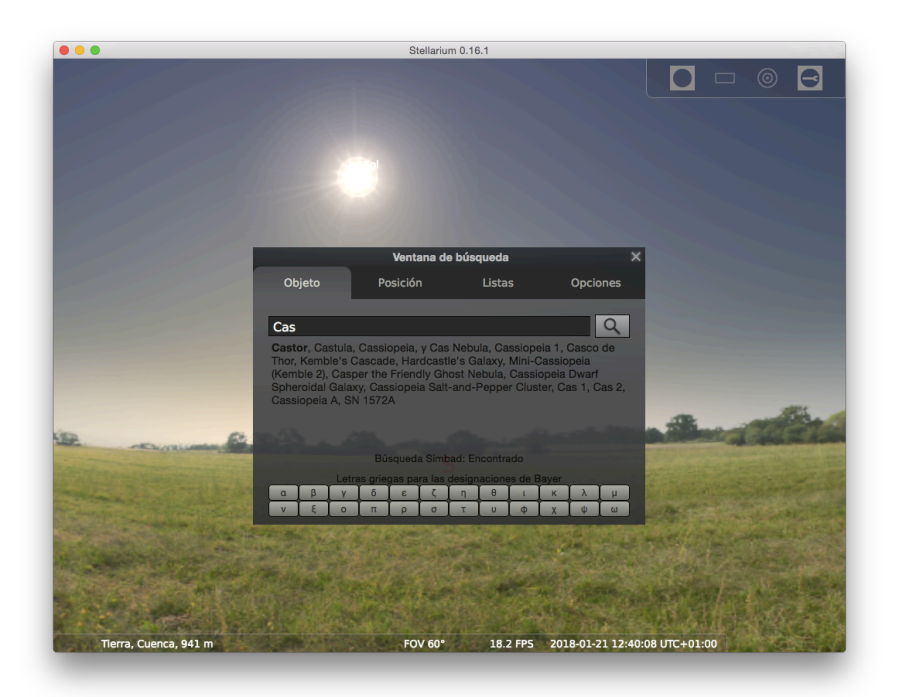

*Figura 7. Ventana de búsqueda.*

Estas son las funciones más básicas, a partir de las cuáles ya podemos empezar a otear el firmamento en nuestro ordenador.

## **3. Manejo mínimo del astrolabio**

Para descargar uno que se adecúe a nuestra latitud podemos utilizar el siguiente enlace: https://in-the-sky.org/astrolabe/index.php

En ella podemos indicar una localidad y la propia página nos ofrece, para descarga, los planos en formato 'pdf' de un astrolabio que se ajusta a su latitud. Hay cuatro figuras: F1, F2, F3A, F3B y F4; las cuatro primeras se pueden imprimir en papel normal (o un papel que sea más grueso que el normal), mientras que la última ha de imprimirse en un papel transparente fotocopiable. Las piezas van en este orden: 1º) La regla F3A, 2º) la araña F4, 3º) el anverso F2, 4º) el reverso F1 y 5º) la alidada F3B. Se cortan, se pegan anverso y reverso por la parte no impresa con un poco de pegamento de barra, se plastifican todas las piezas, se les hace un agujero a todas por el punto central para colocar un tornillo que mantenga sujetas todas las piezas mediante una tuerca.

En nuestro caso, vamos a utilizar un astrolabio cuya latitud es la de Albacete y cuyo diseño es similar al indicado anteriormente. En primer lugar, realizamos una observación astronómica con los siguientes datos:

Localidad: Albacete  $N38.9942^{\circ}$  W1.85643°; Fecha: 21-1-2018; Objeto: Estrella Rigel de Orión cuya altura en el instante de la observación es  $a = 42^{\circ} 39' 07''$ ; la estrella cae en el Sureste, muy próximo al Sur.

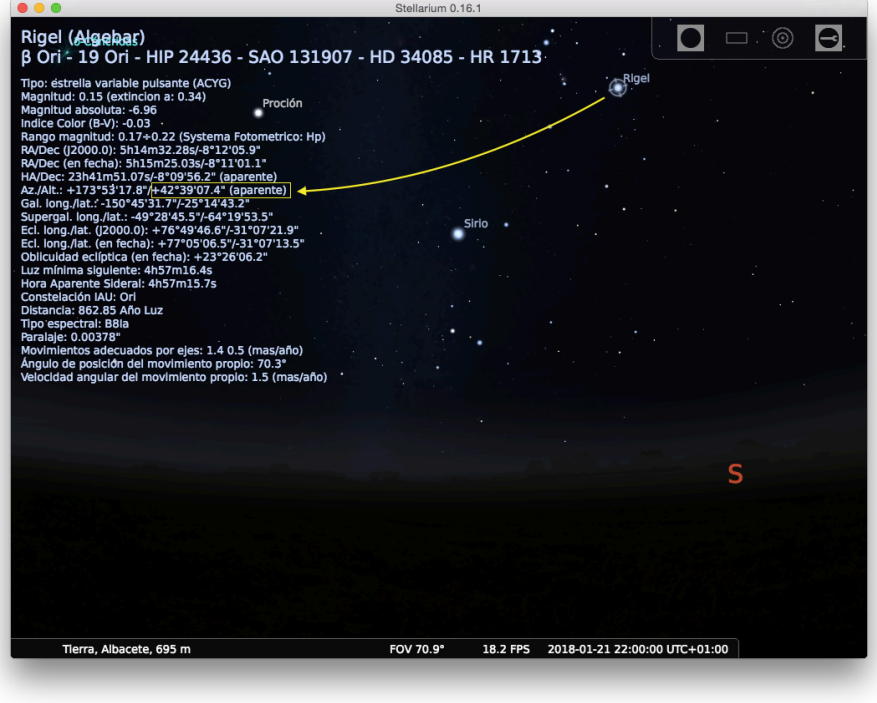

*Figura 8. Datos de la estrella Rigel*

En el reverso del astrolabio hay un calendario y marcamos el día 21 de enero, casi 22, pues ya estamos al final del día. La alidada marca, por extensión el valor 3 Acuario en la circunferencia más externa (Fig. 2).

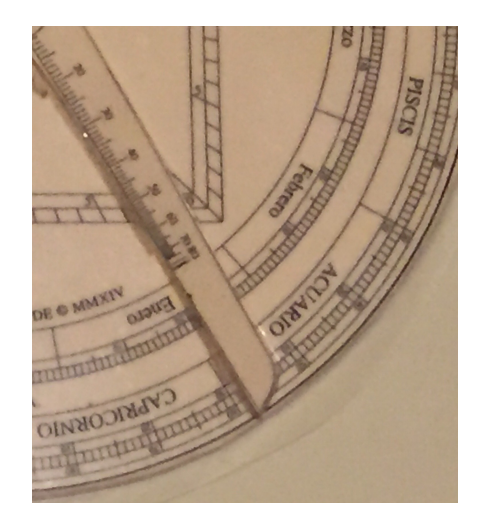

*Figura 9. Valor reverso del astrolabio Acuario 3.*

Con este valor le damos la vuelta al astrolabio y vamos al anverso; buscamos en la araña en valor 3 Acuario, unimos la regla con la araña mediante un clip para que la regla marque todo el rato 3 Acuario en la araña (Fig. 3).

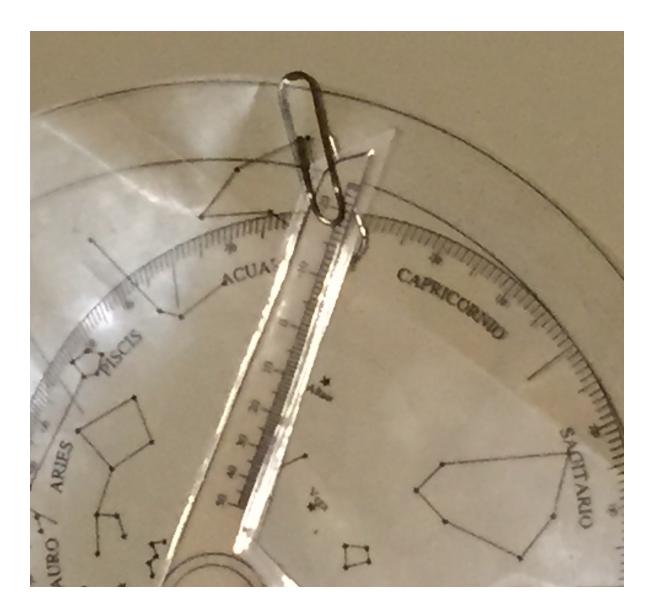

*Figura 10. La regla marca Acuario 3 en la eclíptica del anverso del astrolabio.*

A continuación, colocamos Rigel, la estrella cuya altura era  $a = 42^{\circ} 39' 07''$ , en un almucantar próximo a 42.5° que caiga en el cielo Sureste, muy próximo al Sur (Fig. 4).

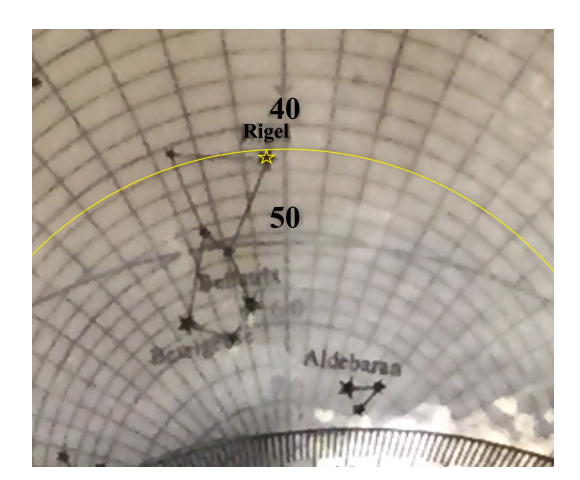

*Figura 11. Colocación de la estrella Rigel en un almucantar próximo a 42.5°.* 

La regla, por extensión, marca en la circunferencia externa la hora local. En nuestro caso VIII y 9 marcas pequeñas de 5 minutos, por tanto, hemos obtenido 20:45 hora local.

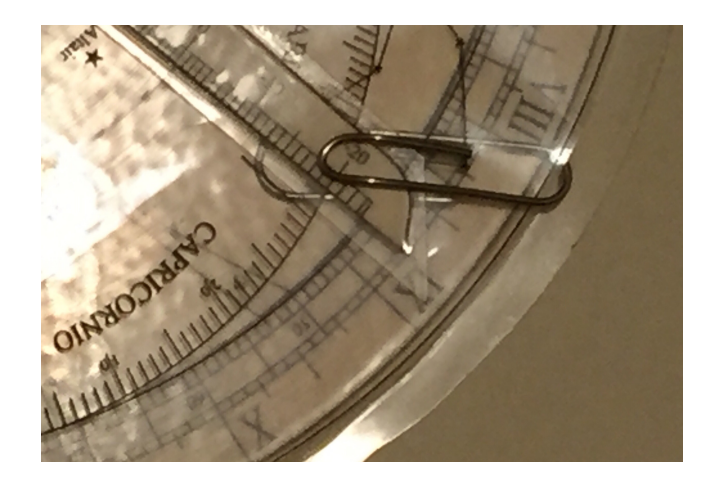

*Figura 12. Hora local 20:45 en la circunferencia externa del anverso.*

Sin embargo, para obtener la hora civil, que es la que marcan nuestros modernos relojes, necesitamos tener en cuenta dos cuestiones:

1) La UTC (Coordinated Universal Time) es +01:00, es decir, debemos sumar una hora.

2) Cada franja horaria engloba un intervalo de longitudes de amplitud 15° y la diferencia entre una franja horaria y la siguiente es de una hora, es decir, 60 minutos. Eso quiere decir, que en una misma franja horaria puede haber una diferencia horaria entre dos localidades de casi una hora, aunque dos relojes situados en dichas localidades marquen la misma hora civil.

En nuestro caso, la corrección horaria se hará mediante la proporción siguiente:

García-Piqueras, M., Sotos-Serrano, M., González-Guzmán, A., Diego-Mantecón, J.M. (2018) Iniciación a la astronomía en Primaria y Secundaria — Stellarium y Astrolabio. *Sociedad de la Información*, nº 58, 16-28.

$$
Latitud \cdot \frac{60'}{15^{\circ}} = 1.85643 \cdot \frac{60'}{15^{\circ}} \approx 7'25''
$$

En nuestro caso, como la franja es hacia el Oeste (W), debemos sumar 7'25" a la hora local (si fuera Este, habría que restarla).

En resumen, a partir de las cuestiones (1) y (2) observadas, la hora civil sería:

$$
20h:45':00'' + 01h:00':00'' + 00h:07':25'' = 21h:52':25''
$$

La hora civil calculada sería próxima a la real, tal y como se observa en la Figura 6:

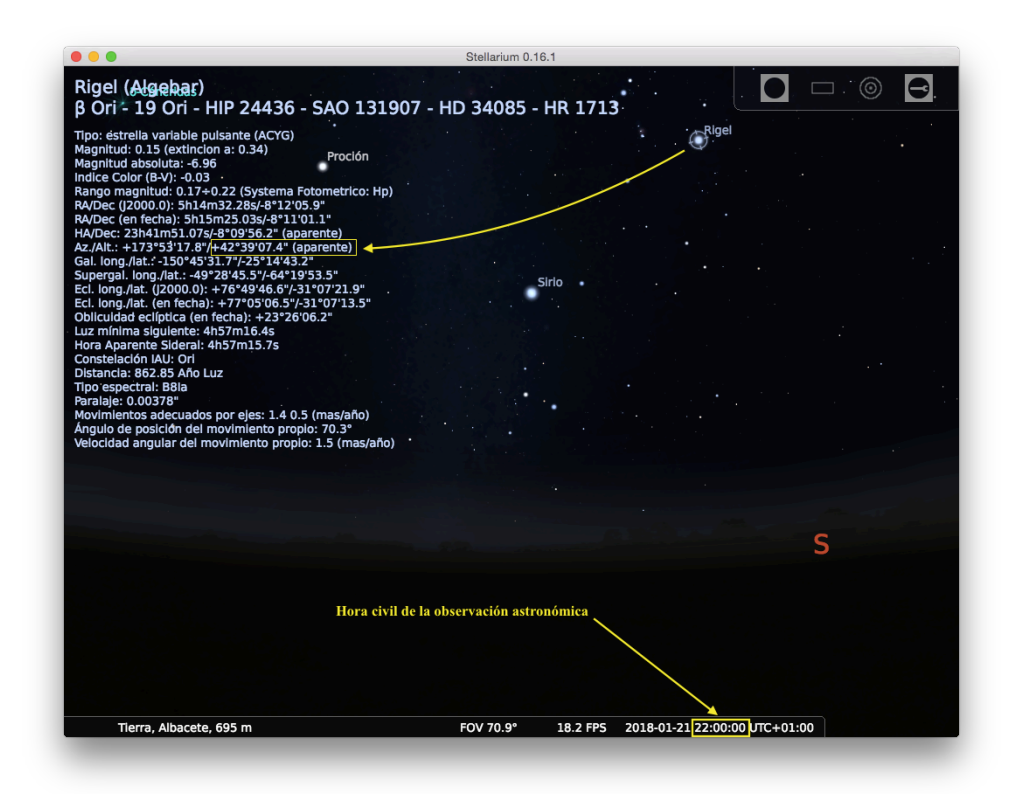

*Figura 13. Hora civil* 22ℎ: 00′: 00′′*asociada a la observación astronómica de Rigel.*

# **4. Conclusión**

La astronomía es una herramienta ideal para introducir ciertos conceptos físicos y matemáticos, tanto en primaria como en secundaria. Sin embargo, es necesario conocer el manejo de determinado software e instrumentos astronómicos. El programa Stellarium y el astrolabio, son herramientas complementarias que pueden ayudar a reintroducir la astronomía en las aulas de primaria y secundaria.

# **Referencias**

CHEREAU, F. et al. (2004-2017)*. Stellarium*. http://stellarium.org

FORD, D. (2011-2018). Make your own astrolabe. In-the-sky.org. https://in-thesky.org/astrolabe/

GARCÍA PIQUERAS, M. (2016) *El Astrolabio Universal GeoGebra*, GeoGebra Book, http://www.geogebra.org/b/2471627, Albacete (España).

GARCÍA PIQUERAS, M. (2016) *Universal GeoGebra Astrolabe*, http://www.sociedadelainformacion.com/57/ManuelGPiqueras.pdf, Albacete (Spain).

LIECHTI, P. (2015). *The Webastrolabe,* 

http://www.astrosurf.com/spheres/as/astrolabe-en.htm (France).

MORRISON, J.E. (2007) *The astrolabe*, Janus, Rehoboth Beach (United States).